# **Using the Windows Binary Distribution**

This page provides important information for users of the Ice binary distribution on Windows platforms.

On this page:

- [Overview of the Windows binary distribution](#page-0-0)
- [Setting up your Windows environment to use Ice](#page-0-1)
	- $O$  [C++](#page-0-2)
	- [.NET](#page-1-0)
	- [.NET Compact Framework](#page-2-0)
	- <sup>o</sup> [Silverlight](#page-2-1)
	- [Java](#page-2-2)
	- [Android](#page-3-0)
	- <sup>o</sup> [Python](#page-3-1)
	- $O$  [Ruby](#page-3-2)
	- $^{\circ}$  [PHP](#page-4-0)
- [Managed code in Ice for .NET](#page-6-0)
- [Using the sample programs on Windows](#page-6-1)
- [Configuration files for IceGrid and Glacier2 services](#page-6-2)
- [Starting the IceGrid Administrative Console on Windows](#page-6-3)
- **[Ice Visual Studio Add-In installation notes](#page-6-4)**
- [Ice installer registry key](#page-6-5)
- [Third-party packages for Windows](#page-7-0)

## <span id="page-0-0"></span>Overview of the Windows binary distribution

The Ice binary distribution for Windows provides all Ice run time services and development tools to build Ice applications on Windows:

- for C++, using Visual Studio 2010 SP1, Visual Studio 2012, or Visual Studio 2013
- for .NET, using Visual Studio 2010 SP1, Visual Studio 2012, or Visual Studio 2013
- for .NET Compact Framework, using Visual Studio 2008 SP1
- for Silverlight, using Visual Studio 2010 SP1, Visual Studio 2012, or Visual Studio 2013
- for Java, using Java 6 or Java 7
- for Android, using Android 2.3 or later
- for Python, using Python 3.3
- for Ruby, using Ruby 1.9.3
- for PHP, using PHP 5.4

You only need the development environment for your target programming language to use this distribution. For example, if you want to build Ice applications in Java, you need to install a JDK, but do not need to install Visual Studio or Python.

# <span id="page-0-1"></span>Setting up your Windows environment to use Ice

After installing Ice, read the relevant language-specific sections below to learn how to configure your environment and start programming with Ice.

## <span id="page-0-2"></span> $C++$

To use Ice for C++ you need to add one or more of the Ice bin directories to your PATH. The changes you must make depend on your compiler and architecture, as listed below:

Visual Studio 2010SP1, 32-bit

> set PATH=<Ice installation root directory>\bin;%PATH%

Visual Studio 2010SP1, 64-bit

```
> set PATH=<Ice installation root directory>\bin;%PATH%
> set PATH=<Ice installation root directory>\bin\x64;%PATH%
```
The x64 directory must come first in your PATH.

Visual Studio 2012, 32-bit

> set PATH=<Ice installation root directory>\bin\vc110;%PATH%

Visual Studio 2012, 64-bit

```
> set PATH=<Ice installation root directory>\bin\vc110;%PATH%
> set PATH=<Ice installation root directory>\bin\vc110\x64;%PATH%
```
The x64 directory must come first in your PATH.

Visual Studio 2013, 32-bit

```
> set PATH=<Ice installation root directory>\bin\vc120;%PATH%
```
Visual Studio 2013, 64-bit

```
> set PATH=<Ice installation root directory>\bin\vc120;%PATH%
> set PATH=<Ice installation root directory>\bin\vc120\x64;%PATH%
```
The x64 directory must come first in your PATH.

If you don't want to rely on the PATH environment variable to locate the Ice for C++ DLLs, you can also copy the DLLs into the same directory as your executable.

To compile Ice for C++ applications with Visual C++, you should use the [Ice Visual Studio Add-In](https://doc.zeroc.com/display/Ice35/Visual+Studio+Add-in).

To compile with Visual C++ Express where the Ice Visual Studio Add-in is not available, you need to configure Visual Studio manually. This involves adding the locations of the Ice header files, libraries, and executables to Visual Studio's configuration. Follow these steps:

- 1. Open a Windows command prompt
- 2. Change to your project directory: cd Documents\My Project
- 3. Copy Ice.props to your project directory: copy \$(ALLUSERSPROFILE)\ZeroC\Ice.props
- 4. In Visual Studio, choose View / Other Windows / Property Manager
- 5. In the Property Manager window, select Add Existing Property Sheet
- 6. Add Ice.props

## **Compiler Flags**

The Release versions of the Ice libraries are compiled with /MD to select the multi-threaded Visual C++ run-time library, while the Debug versions use /MDd to select the debug multi-threaded run-time library. Both versions of the Ice libraries are compiled with /EHsc to select an [exception handling](http://msdn.microsoft.com/en-us/library/1deeycx5(v=vs.110).aspx)  [model](http://msdn.microsoft.com/en-us/library/1deeycx5(v=vs.110).aspx).

Your application must be compiled with the same flags as the Ice libraries:

- Release: /MD / EHsc
- Debug: /MDd / EHsc

## <span id="page-1-0"></span>.NET

### **Locating the .NET assemblies**

To use Ice for .NET, you can either copy the .NET assemblies to the directory of your executable or add the .NET assemblies to the Global Assembly Cache (GAC).

Copying the Ice for .NET assemblies to the executable directory is the simplest solution. You can set up your Visual Studio projects to copy the assemblies by setting the Copy Local property to True. To access this property in the Solution Explorer, open the References folder of your project and click on the assembly to access its properties in the Properties panel.

You can also add the Ice for .NET assemblies to the GAC. To do this, open a command prompt window with Administrator privileges and use gacutil. :

> gacutil /i <library.dll>

The gacutil tool is included with your Visual C# installation. For example, if you have installed Visual Studio 2010 in C:\Program Files, the path to gacutil is

C:\Program Files\Microsoft SDKs\Windows\v7.0A\bin\gacutil.exe

Once installed in the GAC, the assemblies will always be located correctly without having to set environment variables or copy them into the same directory as an executable.

### **Line numbers for stack traces**

If you want line numbers for stack traces, you must also install the PDB (.pdb) files in the GAC. Unfortunately, you cannot do this using Explorer, so you have to do it from the command line. Open a command shell window and navigate to  $C:\W{\text{indows}\backslash\text{Microsoft}}$ . NET\assembly\GAC\_MSIL\Ice (assuming C:\Windows is your system root). Doing a directory listing there, you will find a directory named v4. 0\_3.5.1.0\_\_<UUID>, for example:

v4.0\_3.5.1.0\_\_cdd571ade22f2f16

Change to that directory (making sure that you use the correct version number for this release of Ice). In this directory, you will see the Ice.dll you installed into the GAC in the preceding step. Now copy the Ice.pdb file into this directory:

> copy <Ice installation root directory>\Assemblies\Ice.pdb

### **Using protocol compression**

The Ice for .NET run time implements protocol compression by dynamically loading the native library bzip2.dll from a directory in your PATH. Ice disables the protocol compression feature if it is unable to load the bzip2 library successfully.

This DLL is included in your Ice distribution, therefore the Ice bin directory must be added to your PATH:

> set PATH=<Ice installation root directory>\bin;%PATH%

On 64-bit Windows, use the following setting instead:

> set PATH=<Ice installation root directory>\bin\x64;%PATH%

If the wrong PATH is set, the Ice run time prints a warning to the console when it detects a  $bzip2$ .dll format mismatch during start-up.

## <span id="page-2-0"></span>.NET Compact Framework

The Ice assembly for the .NET Compact Framework is installed as <Ice installation root directory>\Assemblies\cf\Ice.dll. The [Vi](https://doc.zeroc.com/display/Ice35/Visual+Studio+Add-in) [sual Studio Add-in](https://doc.zeroc.com/display/Ice35/Visual+Studio+Add-in) detects a Smart Device project and automatically configures it to use the .NET CF version of the Ice assembly.

## <span id="page-2-1"></span>**Silverlight**

The Ice assembly for Silverlight is installed as <Ice installation root directory>\Assemblies\sl\Ice.dll. The [Visual Studio Add-in](https://doc.zeroc.com/display/Ice35/Visual+Studio+Add-in) d etects a Silverlight project and automatically configures it to use the Silverlight version of the Ice assembly.

### <span id="page-2-2"></span>Java

To use Ice for Java, you must add Ice. jar to your CLASSPATH, as shown below:

> set CLASSPATH=<Ice installation root directory>\lib\Ice.jar;%CLASSPATH%

If you intend to use Freeze for Java, you must include Freeze. jar in your CLASSPATH along with Ice. jar:

> set CLASSPATH=<Ice installation root directory>\lib\Freeze.jar;%CLASSPATH%

Classes for the other Ice services are provided in separate JAR files:

- Glacier2.jar
- IceBox.jar
- IceGrid.jar
- IcePatch2.jar
- IceStorm.jar

If your application uses any of these services, add the appropriate JAR files to your CLASSPATH as shown above.

To use a Freeze demo, the JVM requires that the directory containing Berkeley DB's native libraries be included in java.library.path, therefore you must add this directory to your PATH:

> set PATH=<Ice installation root directory>\bin;%PATH%

For a 64-bit JVM, use the following setting instead:

```
> set PATH=<Ice installation root directory>\bin\x64;%PATH%
```
Ice for Java supports protocol compression using the bzip2 classes included with [ant](http://ant.apache.org/). Compression is automatically enabled if these classes are present in your CLASSPATH. You can either add ant.jar to your CLASSPATH, or download only the bzip2 classes from

<http://www.kohsuke.org/bzip2/>

Note that these classes are a pure Java implementation of the bzip2 algorithm and therefore add significant latency to Ice requests.

### <span id="page-3-3"></span>**Eclipse Development**

ZeroC has created a [Slice2Java plug-in](https://doc.zeroc.com/display/Ice35/Eclipse+Plug-in) for Eclipse that automates the translation of your Slice files. If you use Eclipse, we strongly recommend using this plug-in for your own development.

The Slice2Java plug-in is required if you intend to build any of the Android sample projects included in this distribution.O)

For installation instructions, please refer to the [ZeroC web site.](http://www.zeroc.com/eclipse.html) The [manual](https://doc.zeroc.com/display/Ice35/Eclipse+Plug-in) provides more information about configuring the plug-in and using it in your projects.

## <span id="page-3-0"></span>Android

Ice requires Android 2.3 or later. Aside from that, there are no other special requirements for using Ice in an Android application. We strongly recommend installing our [Slice2Java plug-in for Eclipse](#page-3-3) to automate the compilation of your Slice definitions.

## <span id="page-3-1"></span>Python

To use Ice for Python, you must add the Ice bin directory to your PATH and set PYTHONPATH so that the Python interpreter is able to load the Ice extension. For a 32-bit Python installation, use these settings:

```
> set PATH=<Ice installation root directory>\bin;%PATH%
> set PYTHONPATH=<Ice installation root directory>\python
```
#### For a 64-bit Python installation, use these settings instead:

```
> set PATH=<Ice installation root directory>\bin\x64;%PATH%
> set PYTHONPATH=<Ice installation root directory>\python\x64
```
<span id="page-3-2"></span>Ruby

To use Ice for Ruby, you must add the Ice bin directory to your PATH:

> set PATH=<Ice installation root directory>\bin;%PATH%

You must also set RUBYLIB so that the Ruby interpreter is able to load the Ice extension:

> set RUBYLIB=<Ice installation root directory>\ruby;%RUBYLIB%

## <span id="page-4-0"></span>PHP

The binary distribution of PHP 5.4 for Windows is compiled with Visual Studio 2008 (Visual C++ 9) and therefore is not compatible with the Apache binaries provided by the Apache Software Foundation, which are compiled with Visual C++ 6.

The Ice extension for PHP included in this installer is also compiled with VC9 for compatibility with the PHP binary distribution. To use this extension, you will need a compatible PHP binary distribution as well as a compatible Web server. If you wish to use Apache, you can obtain a VC9 build of Apache from alternate sources.

If you require a version of the Ice extension for a different environment, you will need to compile the extension from source. Download the Ice source distribution and review the php/INSTALL file for details.

The PHP documentation describes how to configure the Apache servers for PHP, and the PHP installer may have already performed the necessary steps. We provide instructions below for configuring PHP to use the Ice extension. These instructions make several assumptions:

- Apache 2.2 is installed and configured to load PHP
- PHP is installed in C:\Program Files\PHP
- $\bullet$  Ice is installed in  $C:\mathcal{I}\subset\mathcal{I}$

If you have a different installation, you will need to make the appropriate changes as you follow the instructions.

### **1. Verify your PHP installation**

With Apache running, verify that PHP has been loaded successfully by creating a file in Apache's document directory (htdocs) called phpinfo.php that contains the following line:

#### **PHP**

```
<?php phpInfo();?>
```
Open the file in your browser using a URL such as

### <http://127.0.0.1/phpinfo.php>

If you have configured PHP correctly, you should see a long page of PHP configuration information. If you do not see this page, or an error occurs, check Apache's error log as well as the Windows event log for more information. Also note that you may need to restart Apache if it was running at the time you installed PHP.

### **2. Determine the location of your PHP configuration file**

Review the settings on the browser page for an entry titled Loaded Configuration File. It will have a value such as

C:\Program Files\PHP\php.ini

As an administrator, open this file in a text editor and append the following line:

extension = php\_ice.dll

The file php\_ice.dll contains the Ice extension for PHP.

### **3. Install the Ice extension DLL**

Look for the extension\_dir setting in the browser page or in PHP's configuration file. It typically has the following value by default:

```
extension_dir = "C:\Program Files\PHP\ext"
```
If instead the extension\_dir setting contains a relative path, it it is resolved relative to the working directory of the Apache process (Apache's working directory is usually its installation directory).

Copy the DLL for the Ice extension to PHP's extension directory:

> copy C:\Ice\bin\php\_ice.dll "C:\Program Files\PHP\ext"

#### **4. Verify that Apache can load dependent libraries**

Regardless of the location of PHP's extension directory, the Ice extension's dependent libraries must be located in Apache's executable search path.

The Ice extension depends on the following libraries:

- bzip2\_vc90.dll
- ice35\_vc90.dll
- iceutil35\_vc90.dll
- slice35\_vc90.dll

All of these files can be found in the bin subdirectory of your Ice installation (e.g.,  $C:\I c\binom{bin}2$ . Pache must be able to locate these DLLs during startup, and several alternatives are available:

- Add the Ice installation directory to the system PATH. Using the System control panel, change the system PATH to include  $C:\Lie\binom{b}{n}$ . Note that Windows must be restarted for this change to take effect.
- Copy the dependent libraries to Apache's installation directory.
- Copy the dependent libraries to the Windows system directory (C:\WINDOWS\system32). We do not recommend this option.

If Apache cannot find or access a DLL, Apache startup may fail with an access violation, or the PHP module may ignore the Ice extension and continue its initialization. Consequently, a successful Apache startup does not necessarily mean that the Ice extension has been loaded. Unfortunately, the message reported by PHP in Apache's error log is not very helpful; the error might imply that it cannot find php\_ice.dll when in fact it was able to open php\_ice.dll but a dependent DLL was missing or inaccessible.

#### **5. Review access rights**

Review the access rights on PHP's extension directory, the Ice extension DLL, and its dependent libraries. When running as a Windows service, Apache runs in the Local System account (also known as NT Authority\SYSTEM). You can use the cacls utility in a command window to view and modify access rights. For example, run the following commands to review the current access rights of the Ice extension:

```
> cd \Program Files\PHP\ext
> cacls php_ice.dll
```
#### **6. Restart Apache**

Restart Apache and verify that the PHP module and the Ice extension have been loaded successfully. After reloading the phpinfo. php page in your browser, scan the entries for a section titled ice. The presence of this section indicates that the extension was loaded.

If Apache does not start, check the Windows Event Viewer as well as Apache's log files for more information. The most likely reasons for Apache to fail at startup are missing DLLs (see step 4) or insufficient access rights (see step 5).

#### **7. Locate the Ice run time files**

Your application will also need to include at least some of the Ice for PHP run-time source files (installed in  $c:\I c\phi$ ). To make these files available to your application, you can either modify PHP's include path or copy the necessary files to a directory that is already in the interpreter's include path. You can determine the current include path by loading the phpinfo. php page in your browser and searching for an entry named incl ude\_path.

If you want to make the Ice run-time files available to all PHP applications on the host, you can modify the include path setting in php. ini to add the installation directory:

```
include\_path = C:\iota\be{\phpi}...
```
Another option is to modify the include path from within your script prior to including any Ice run-time file:

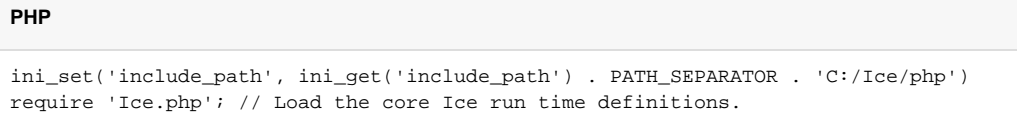

# <span id="page-6-0"></span>Managed code in Ice for .NET

The main Ice for .NET assembly  $(Ice.dl1)$  included in the Windows binary distribution uses unmanaged code. If you require only managed code then you can download the Ice source distribution and build Ice for .NET in a purely managed version. Note that the managed version of Ice for .NET omits support for protocol compression and for signal handling in the Ice. Application class.

You can download the source distribution at the [ZeroC web site.](http://www.zeroc.com/)

## <span id="page-6-1"></span>Using the sample programs on Windows

During installation, [sample programs](https://doc.zeroc.com/display/Ice35/Using+the+Sample+Programs+on+Windows) for all supported programming languages are installed by default in a sub-folder of the Documents or My Documents folder of the user who performed this installation. You'll find a shortcut to this directory in your Start menu. You can also [download](http://www.zeroc.com/) a ZIP archive of these sample programs and extract the archive in a folder of your choice.

# <span id="page-6-2"></span>Configuration files for IceGrid and Glacier2 services

The config subdirectory of your Ice installation includes sample configuration files for the Glacier2 router, IceGrid node, and IceGrid registry. These files provide a good starting point on which to base your own configurations, and they contain comments that describe the settings in detail.

If you intend to edit one of the configuration files but you have installed your distribution into \Program Files or \Program Files (x86) on Windows Vista or later, be aware that Windows makes it difficult to make permanent modifications to files in these directories. We recommend copying the files to the location of your choice. For more information on this topic, refer to the **Virtualization** section of [New UAC Technologies for](http://msdn.microsoft.com/en-us/library/bb756960.aspx)  [Windows Vista](http://msdn.microsoft.com/en-us/library/bb756960.aspx).

The [Ice manual](https://doc.zeroc.com/display/Ice35/Windows+Services) provides more information on installing and running the IceGrid registry, IceGrid node, and Glacier2 router as Windows services.

# <span id="page-6-3"></span>Starting the IceGrid Administrative Console on Windows

You can launch the IceGrid Administrative Console using the shortcut that the Ice installer created in your Start menu as **IceGrid Admin**. The console is a Java program and requires JRE 7u6 or later.

# <span id="page-6-4"></span>Ice Visual Studio Add-In installation notes

The Ice binary distribution includes an add-in for Visual Studio that helps to create and manage projects with Slice files. The [Ice Visual Studio Add-In](https://doc.zeroc.com/display/Ice35/Visual+Studio+Add-in) s upports C++, .NET, .NET Compact Framework, and Silverlight projects.

The add-in does not support Visual Studio Express editions because Microsoft does not permit add-ins to be written for Express editions of O) Visual Studio.

The installer for the Ice binary distribution detects if Visual Studio 2008, Visual Studio 2010, Visual Studio 2012, or Visual Studio 2013 is installed on the target computer and configures the corresponding Ice add-in for all users. If you install Visual Studio after installing Ice, you will have to re-run the Ice installer and choose **Repair** to install the add-in.

# <span id="page-6-5"></span>Ice installer registry key

The Ice installer adds information to the Windows registry to indicate where it was installed. Developers can use this information to locate the Ice files in their applications.

The registration key used by this installer is:

```
HKEY_LOCAL_MACHINE\Software\ZeroC\Ice 3.5.1
```
The install location is stored as a string value named InstallDir.

# <span id="page-7-0"></span>Third-party packages for Windows

The binary distribution for Windows includes the following third-party packages as separate binary libraries:

- Berkeley DB 5.3.21 (C/C++ and Java run time)
- Bzip2 1.0.6 (C run time)
- Expat 2.1.0 (C run time)
- OpenSSL 1.0.1e (C run time)